## **Практическая работа № 23 Создание мультимедийной презентации с анимацией в программе Power Point.**

*1. Цель работы:* научиться применять эффекты анимации, работать с панелью инструментов Автофигуры.

*2. Оборудование, приборы, аппаратура, материалы:* персональный компьютер, программа Power Point.

- *3. Краткие теоретические сведения.*
- *4. Задание.*

Создайте документ **Теорема\_Пифагора.ppt** в своей папке Группа\_Фамилия

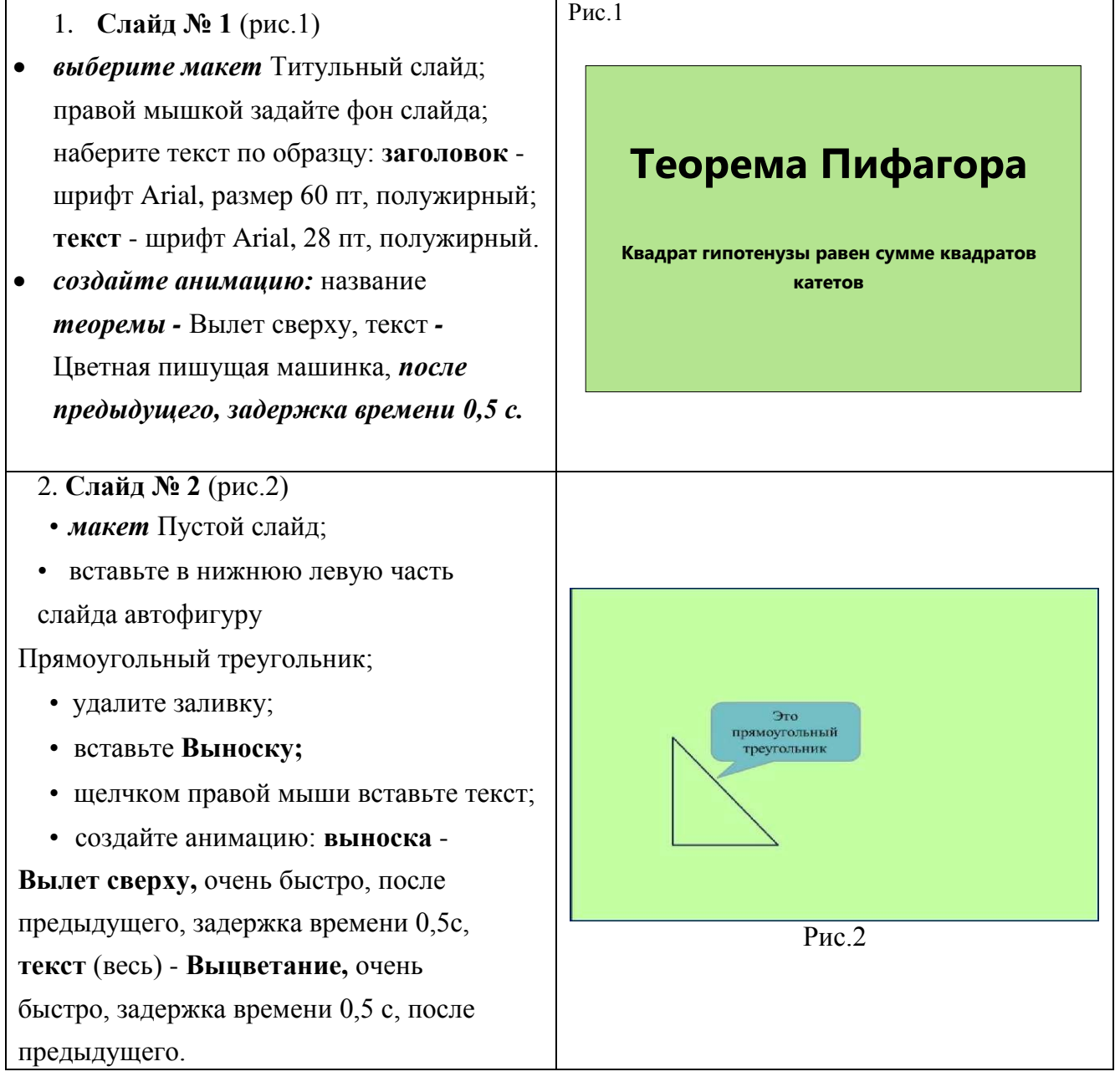

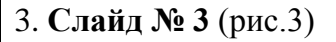

- •*макет* Пустой слайд;
- вернитесь на слайд 2;
- скопируйте!!! треугольник;
- •на третьем слайде вставьте его и не перемещайте!!!;
- покажите учителю;
- обозначьте стороны *a, b, c:* шрифт Arial, 18 пт, полужирный, курсив;
- вставьте автофигуру **Стрелка вправо,**
	- щелчком правой мыши наберите
- текст **катет;**
	- •зажмите клавишу **Ctrl** и скопируйте
- фигуру два раза;
- на одной из них исправьте текст на **гипотенуза;**
- фигуру с надписью «гипотенуза» выделите и выполните команду
- **Упорядочить - Повернуть - Отразить слева направо;**
- создайте анимацию: выделите клавишей
- Shift обозначения **a b c Круговой**
- **симметричный,** с предыдущим, очень
- быстро; задержка времени 0,5 с. выделите
- **стрелки:** первая **Вылет слева,** вторая - **Вылет снизу,** третья - **Вылет сверху справа;** после предыдущего,
- очень быстро, задержка времени 0,5 с.

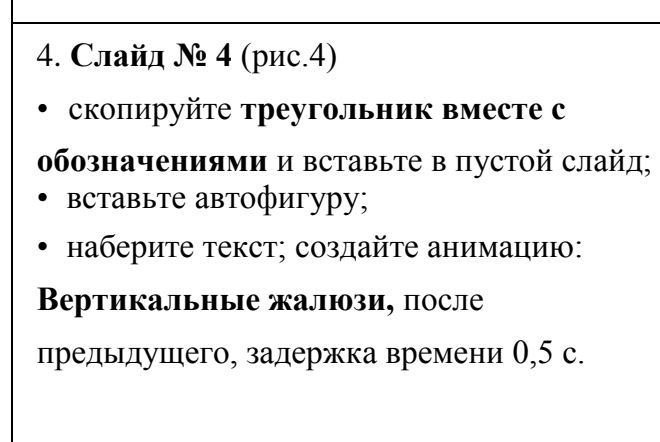

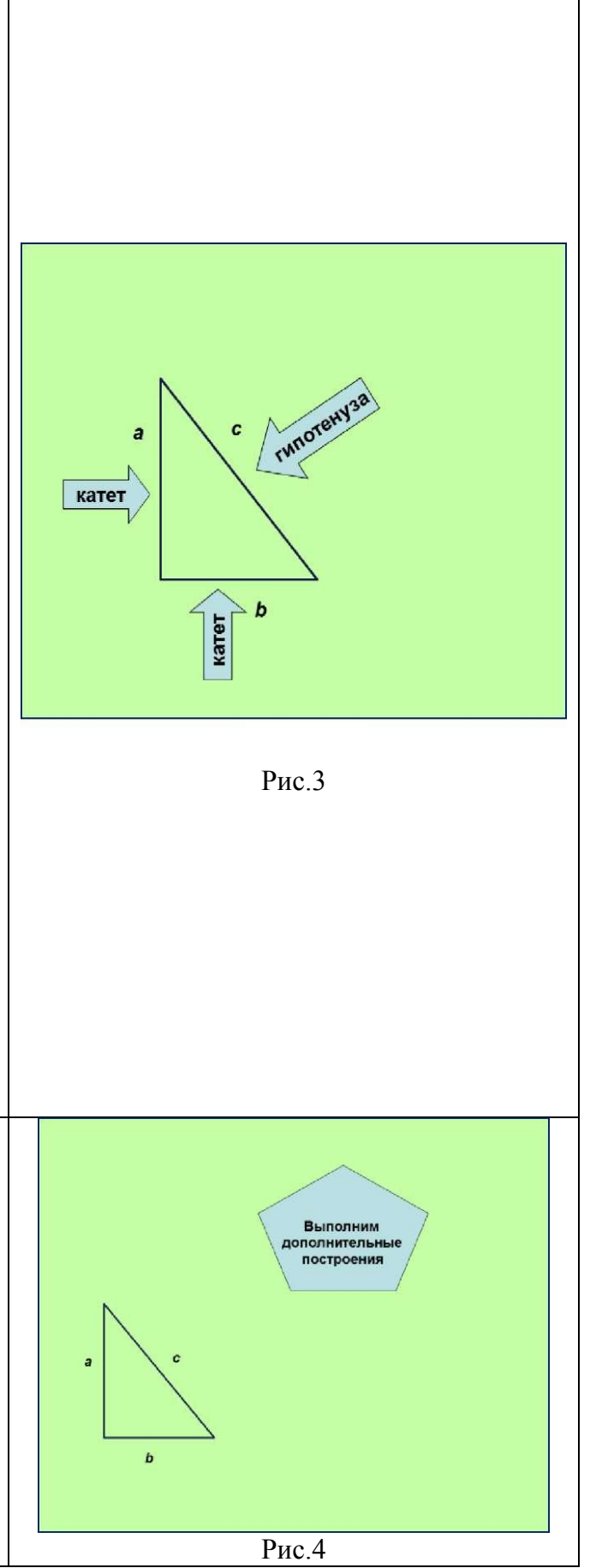

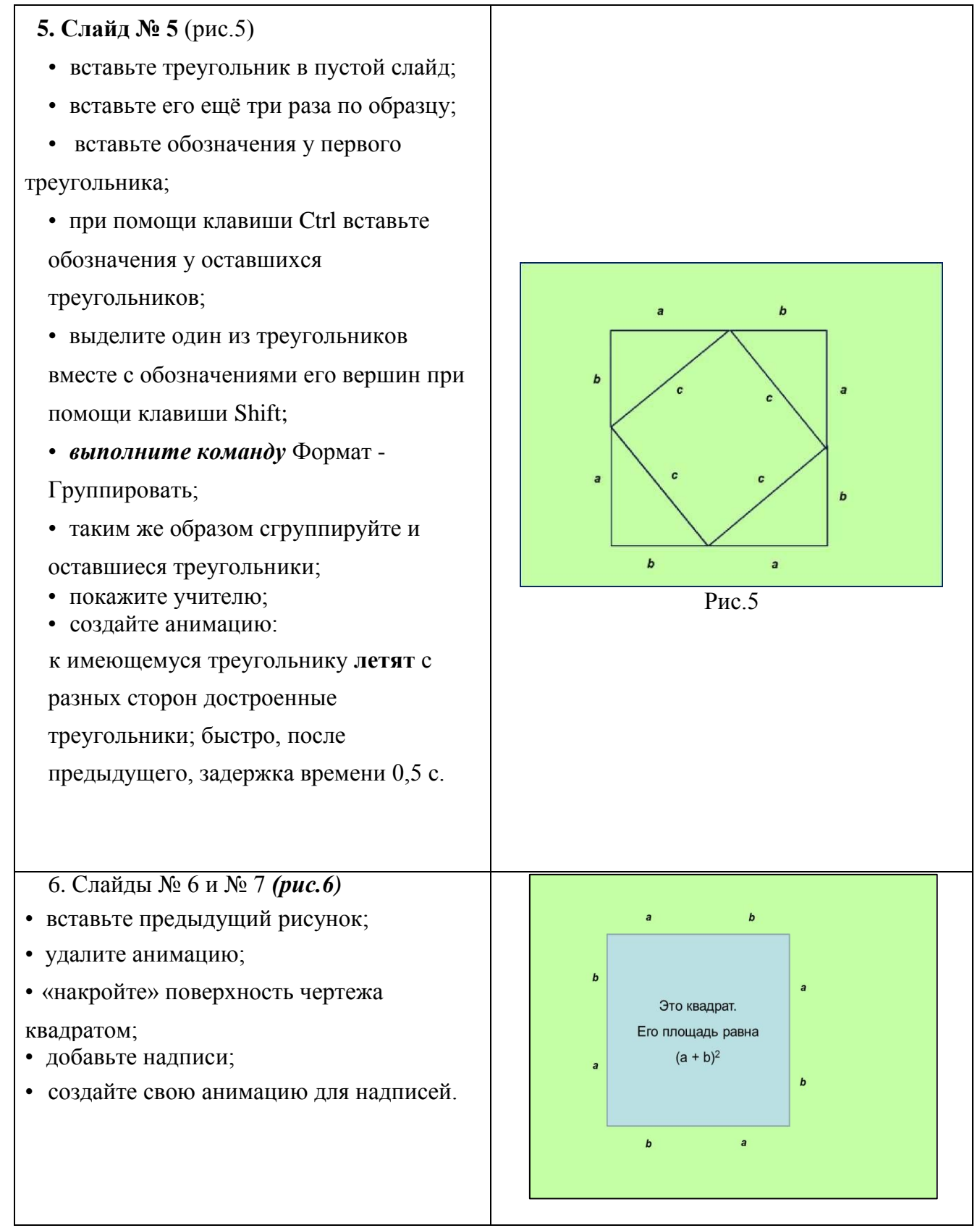

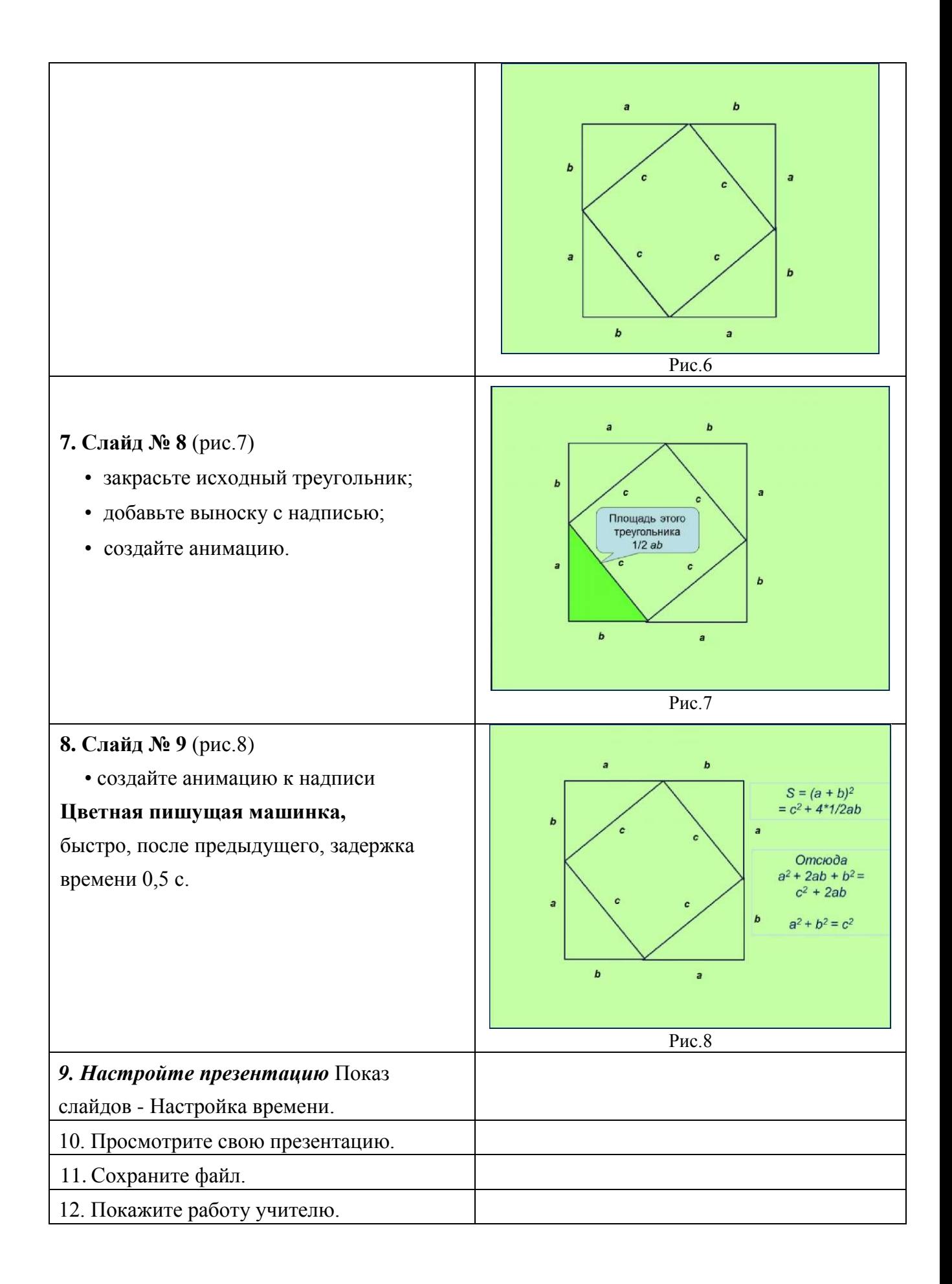

## *5. Содержание отчета*

Отчет должен содержать:

- 1. Название работы.
- 2. Цель работы.
- 3. Задание и его решение.
- 4. Вывод по работе.

## *6. Контрольные вопросы*

- 1. Как сделать анимацию в презентации?
- 2. Что можно сделать с помощью анимации в презентации?
- 3. Какие виды анимации используются в презентациях?
- 4. Как сделать движущуюся картинку в презентации?
- 5. Как сделать порядок анимации в PowerPoint?